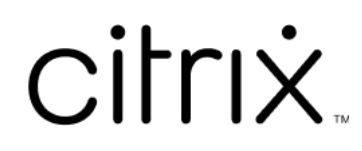

# **Citrix Workspace‑app voor ChromeOS**

# **Contents**

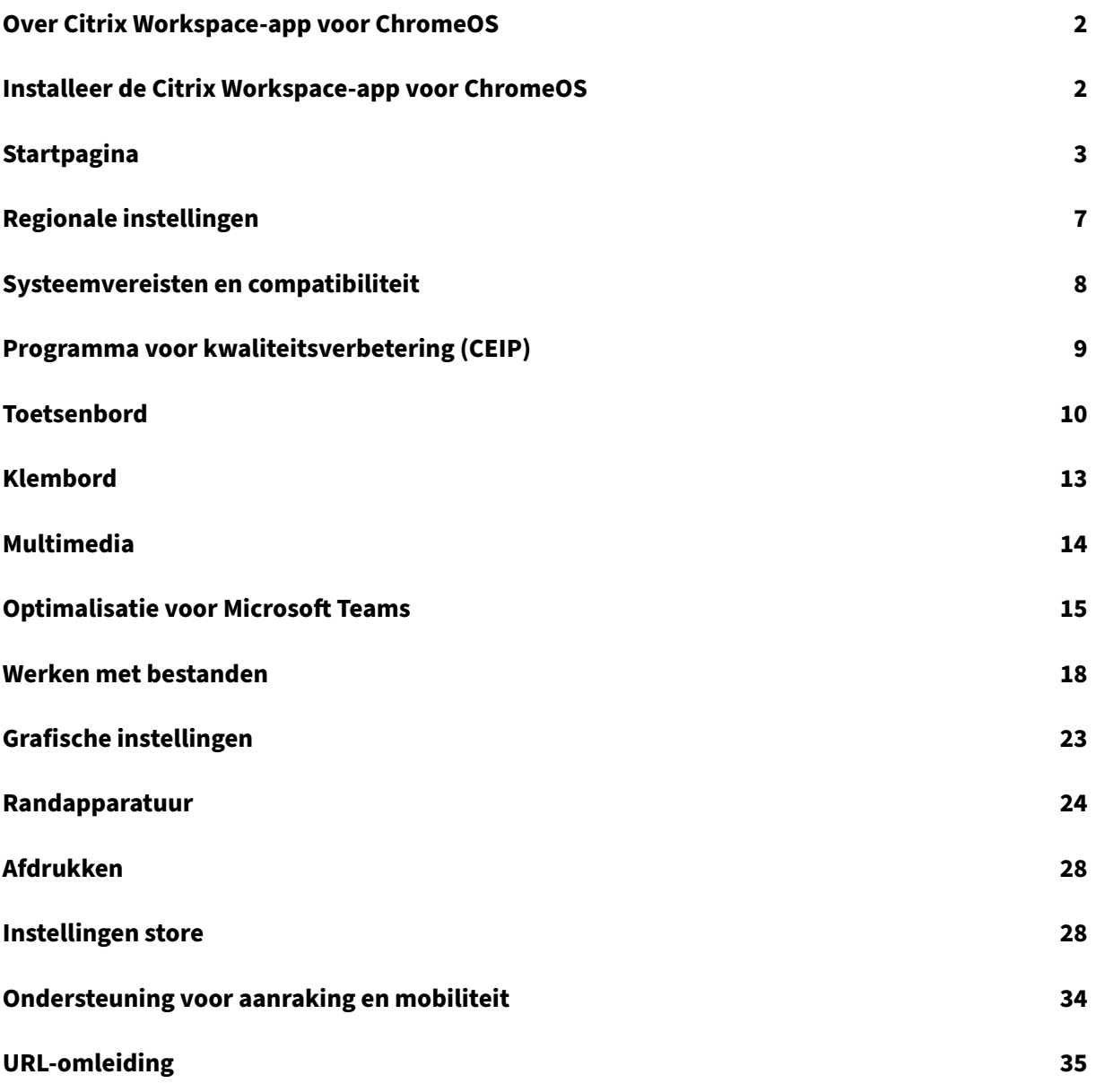

# **Over Citrix Workspace‑app voor ChromeOS**

#### <span id="page-2-0"></span>September 20, 2023

De Citrix Workspace‑app voor ChromeOS is een ingebouwde Chrome‑app waarmee u vanaf Chrome‑ apparaten toegang hebt tot door Citrix gehoste Workspace‑toepassingen en virtuele bureaubladen. De app is verkrijgbaar in de Chrome Web Store.

De Citrix Workspace‑app voor ChromeOS wordt alleen ondersteund op ChromeOS. De app wordt niet langer ondersteund op een [niet‑ChromeOS‑pla](https://chrome.google.com/webstore/detail/citrix-workspace/haiffjcadagjlijoggckpgfnoeiflnem)tform.

Als de Citrix Workspace‑app voor ChromeOS is geïnstalleerd, hebt u toegang tot bureaubladen en toepassingen in uw Chrome‑app. Er zijn geen aanvullende configuratie‑ of implementatieopties vereist in StoreFront.

Voor stores die geen URL‑gateway hebben, moet de store‑URL het pad naar Store Web bevatten. Bi‑ jvoorbeeld https://yourstore/Citrix/StoreWeb.

Citrix raadt het volgende aan:

• Open de Citrix Workspace-appsessies vanuit HTTPS-gebaseerde stores voor een veilige verbinding. Sommige functies werken mogelijk niet bij het gebruik van op HTTP‑gebaseerde stores.

# **Installeer de Citrix Workspace‑app voor ChromeOS**

<span id="page-2-1"></span>February 26, 2024

Eindgebruikers en IT‑beheerders kunnen de Citrix Workspace‑app voor ChromeOS installeren.

## **Installeren vanuit de Chrome Web Store**

De eindgebruiker kan de Citrix Workspace‑app voor ChromeOS als volgt installeren vanuit de Chrome Web Store:

1. Klik op de link https://chromewebstore.google.com/detail/citrix‑workspace/haiffjcadagjlijogg ckpgfnoeiflnem.

De webstorep[agina van de Citrix Workspace‑app voor ChromeOS verschijnt.](https://chromewebstore.google.com/detail/citrix-workspace/haiffjcadagjlijoggckpgfnoeiflnem)

2. Klik op **[Toevoeg](https://chromewebstore.google.com/detail/citrix-workspace/haiffjcadagjlijoggckpgfnoeiflnem)en aan Chrome**.

De app is geïnstalleerd. Navigeer naar chrome://extensions in uw Chrome-browser om de Chrome‑apps te bekijken.

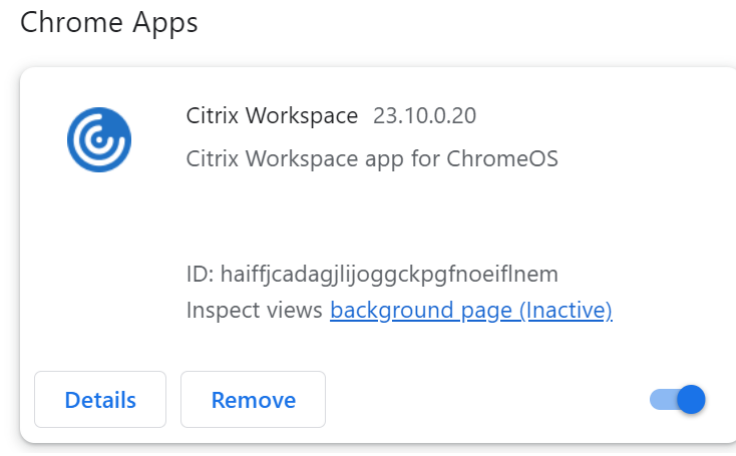

#### 3. Zoek naar de *Citrix Workspace‑app* in de ChromeOS Launcher om deze te gebruiken.

#### **Opmerking**

Om de app te gaan gebruiken, kunnen eindgebruikers een geldige store-URL of het e-mailadres invoeren. Gewoonlijk geeft een IT‑beheerder u het URL‑adres van de store of configureert u uw e-mailadres met de bijbehorende store-URL's. Houd u aan de richtlijnen van uw organisatie.

# <span id="page-3-0"></span>**Startpagina**

#### November 27, 2023

De startpagina van de Citrix Workspace-app verschijnt nadat u zich heeft aangemeld. De gebruikersinterface van de Citrix Workspace-app is responsief, intuïtief en gebruiksvriendelijk. Deze app-ervaring is alleen beschikbaar voor klanten in cloudstores. De drie secties van de Workspacegebruikersinterface zijn Koptekst, Menu's en Inhoud.

#### **1 ‑ Koptekst**

De koptekstsectie wordt bovenaan de pagina en op alle pagina's weergegeven.

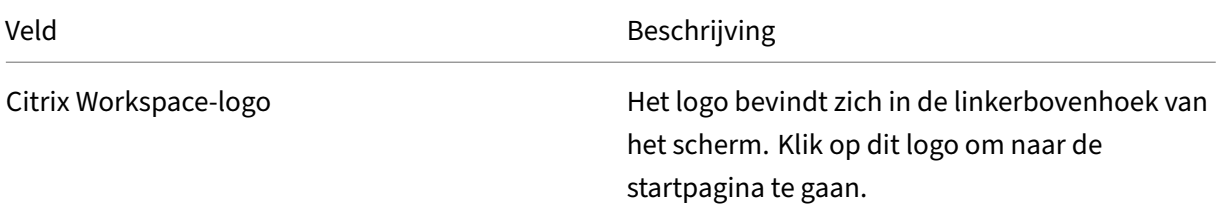

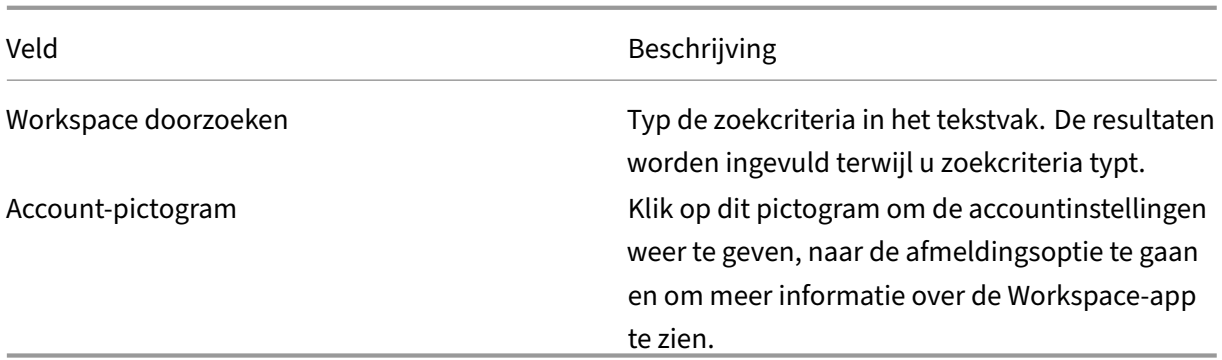

## **2 ‑ Menu's**

De menu's bevinden zich aan de linkerkant en worden op alle pagina's weergegeven. De menu's worden weergegeven op basis van uw abonnement.

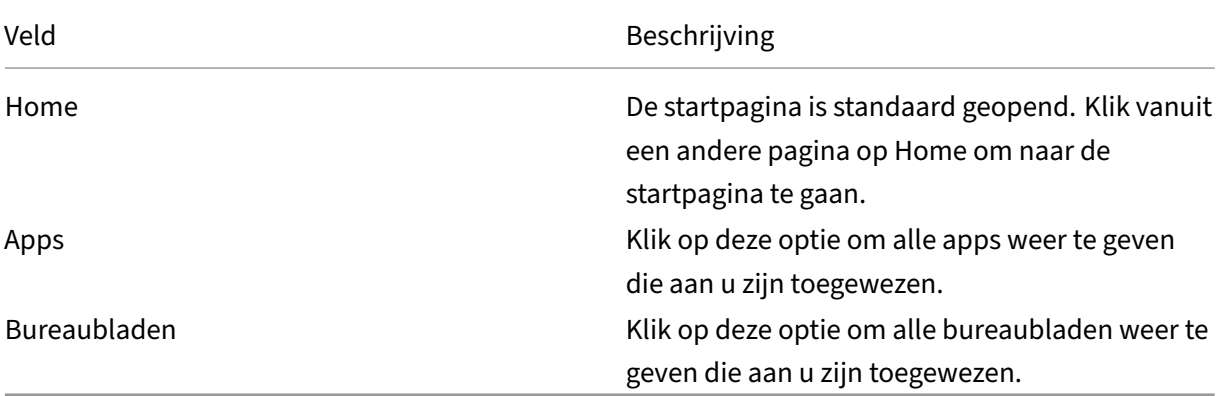

## **3 ‑ inhoud**

De sectie Inhoud is dynamisch en wordt bijgewerkt als u op het menu of op een andere koppeling klikt, zoals **Alle toepassingen weergeven**.

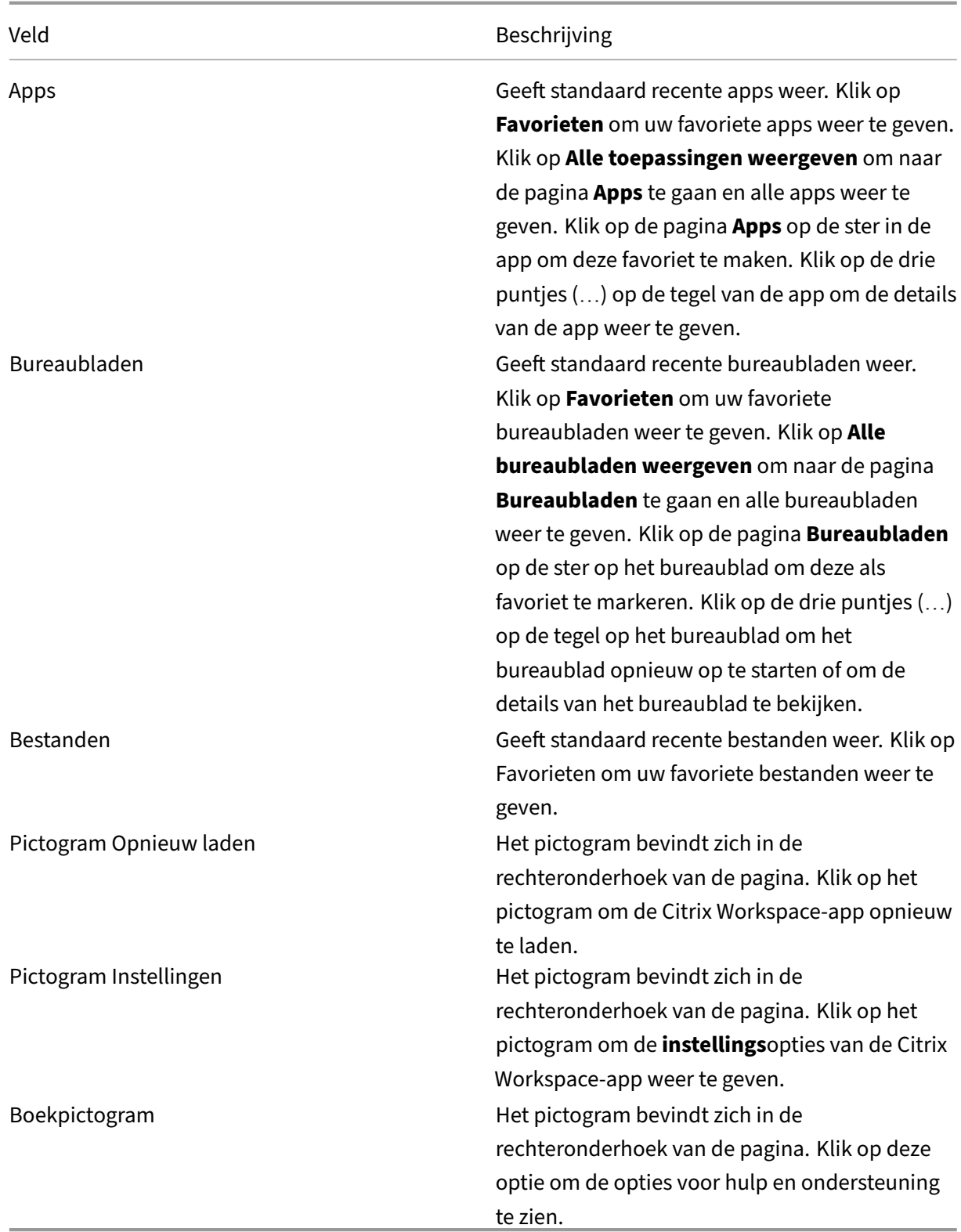

# **Pagina Apps**

Op de pagina **Apps** wordt een lijst weergegeven van alle apps die aan u zijn toegewezen. Standaard zijn alle apps alfabetisch gerangschikt.

U kunt de pagina **Apps** op een van de volgende manieren openen:

- door op het menu **Apps** te klikken;
- door op de koppeling **Alle toepassingen weergeven** te klikken.

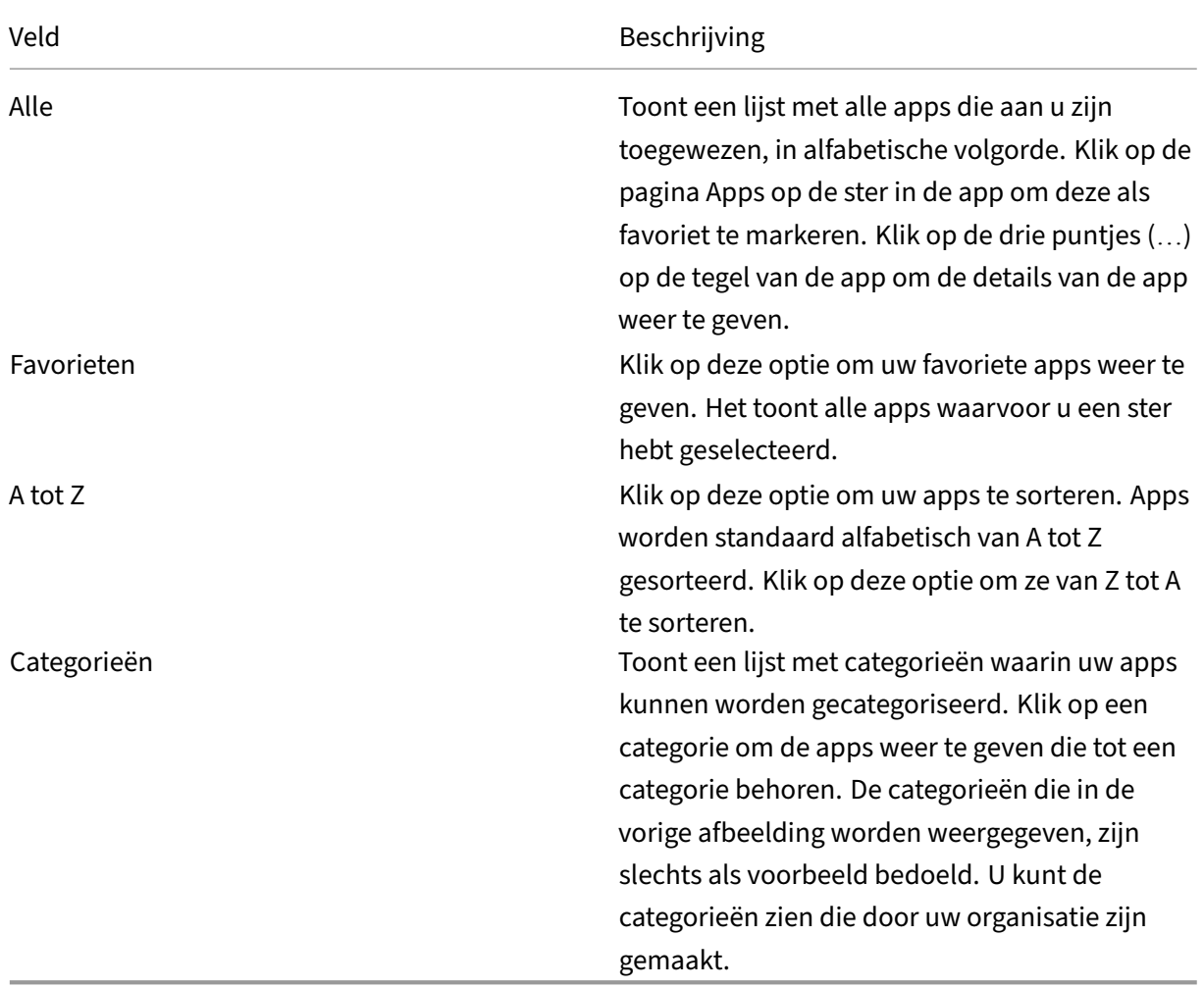

#### **Pagina Bureaubladen**

Op de pagina **Bureaubladen** wordt een lijst weergegeven van alle bureaubladen die aan u zijn toegewezen. U kunt de pagina Bureaubladen op een van de volgende manieren openen:

- door op het menu **Bureaublad** te klikken;
- door op de koppeling **Alle bureaubladen weergeven** te klikken.

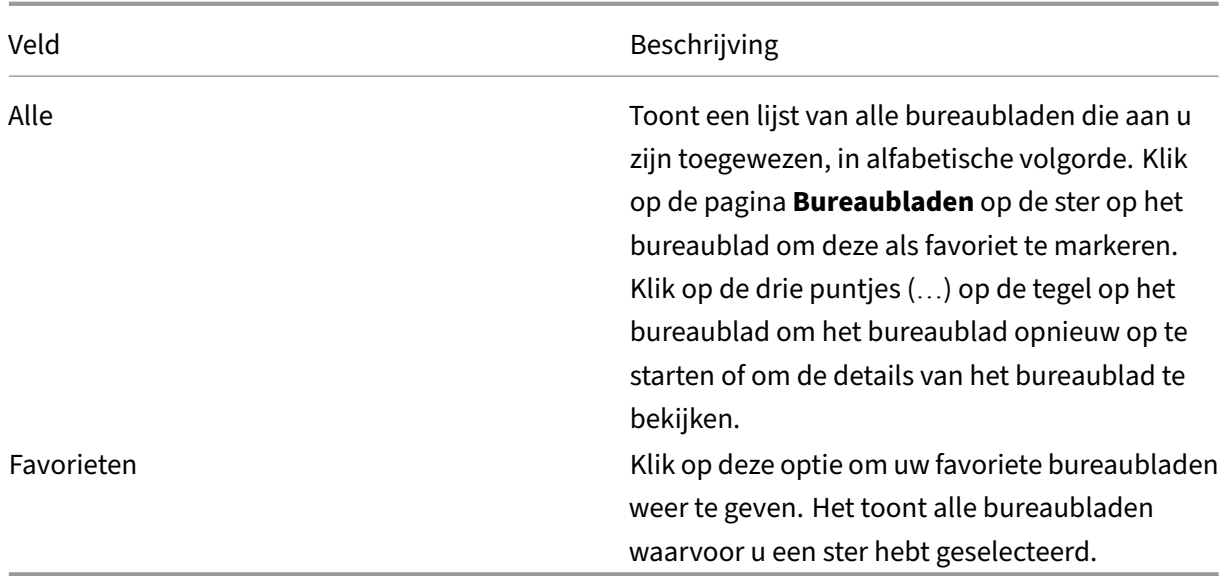

# <span id="page-7-0"></span>**Regionale instellingen**

#### September 20, 2023

De Citrix Workspace‑app ondersteunt verschillende talen en tijd‑ en datumnotaties voor de landen en regio's waar deze talen worden gebruikt.

Met regionale instellingen kunt u de tijd‑, datum‑ en getalnotaties aanpassen.

#### **OPMERKING:**

Deze optie is alleen beschikbaar bij Cloud‑implementaties.

Ga als volgt te werk om een aangepaste notatie toe te passen:

- 1. Klik op de startpagina van de Citrix Workspace‑app op **Account** en selecteer **Accountinstellin‑ gen**.
- 2. Selecteer **Regionale instellingen** in het dialoogvenster **Accountinstellingen**.

Het venster **Regionale instellingen** verschijnt.

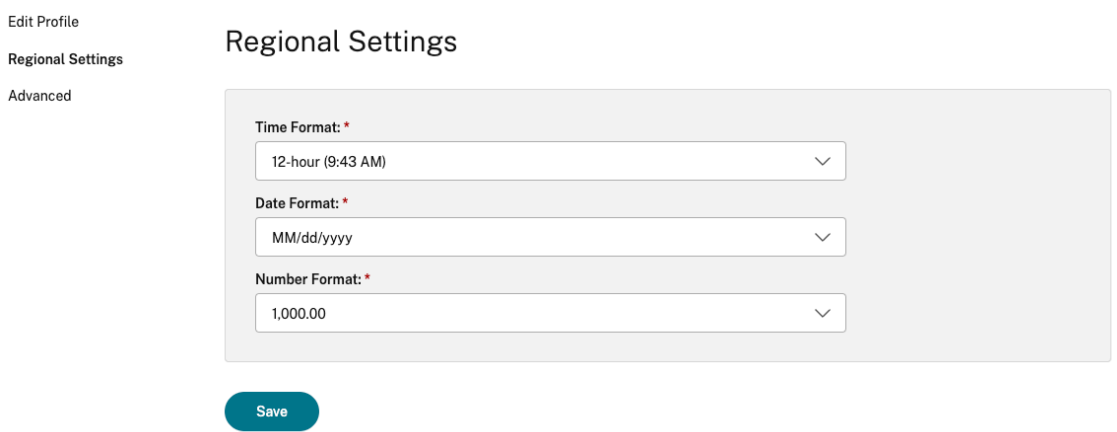

- 3. Selecteer de gewenste **Tijdnotatie**, **Datumnotatie** en **Getalnotatie**.
- 4. Klik op **Opslaan**.

# <span id="page-8-0"></span>**Systeemvereisten en compatibiliteit**

#### September 20, 2023

Dit onderwerp bevat de ondersteunde Citrix‑productversies voor de Citrix Workspace‑app en de vereisten voor gebruikers om toegang te krijgen tot virtuele bureaubladen en toepassingen.

We gaan ervan uit dat alle computers voldoen aan de minimale hardwarevereisten voor het geïnstalleerde besturingssysteem.

#### **Vereisten**

Gebruikersapparaten hebben het nieuwste besturingssysteem (OS) van Google Chrome nodig om toe‑ gang te krijgen tot bureaubladen en apps met de Citrix Workspace‑app. Citrix raadt u aan de nieuwste Citrix Workspace‑app van het Google ChromeOS Stable‑kanaal te gebruiken. De Citrix Workspace‑app voor ChromeOS wordt alleen ondersteund op ChromeOS.

De Citrix Workspace-app ondersteunt nu het ChromeOS Flex-besturingssysteem.

**Opmerking:**

• Chromebook‑apparaten met een einde levensduur (EOL) worden niet bijgewerkt naar recentere versies van Google ChromeOS. De EOL‑apparaten ondersteunen niet alle Citrix Workspace‑apps voor ChromeOS‑updates. We raden de nieuwste versies van het Google Chrome‑besturingssysteem aan en ondersteunen die versies.

#### **Vereisten voor Microsoft Teams‑optimalisatie**

**Minimale versie:**

• Microsoft Teams‑optimalisatie voor audiogesprekken, videogesprekken en schermdeling is over het algemeen beschikbaar vanaf release 2105.5 en later.

We raden u aan de nieuwste versie van de Citrix Workspace‑app voor ChromeOS te gebruiken. Schermdeling is standaard uitgeschakeld. Zie instellingen om schermdeling in te schakelen.

• VDA‑versie 1906 of later.

**Hardware:**

Voor een peer-to-peer videovergadering of het delen van schermen is de minimumvereiste:

• een Intel® Core™ i3-processor met 2,4 GHz quad-core CPU die een HD-resolutie van 720p ondersteunt.

# **Programma voor kwaliteitsverbetering (CEIP)**

#### <span id="page-9-0"></span>September 20, 2023

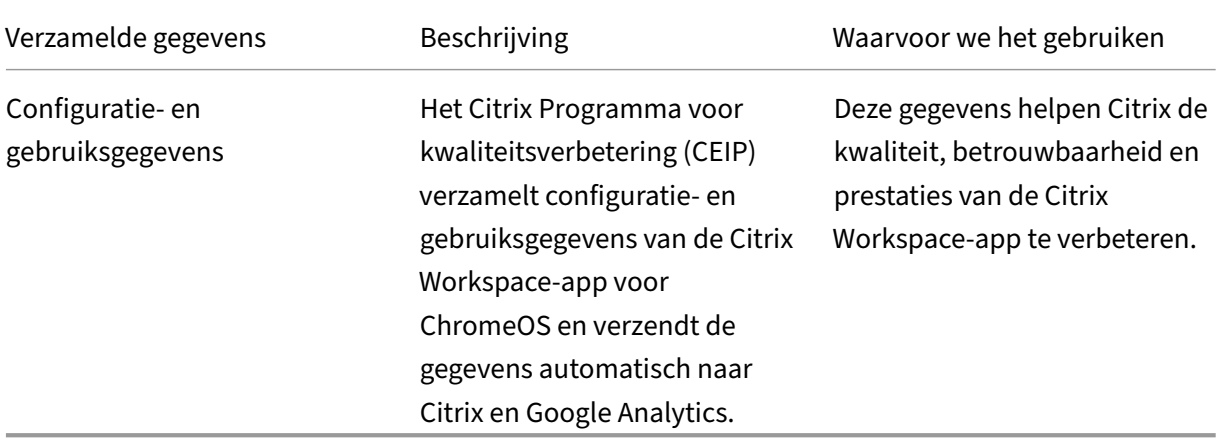

#### **Aanvullende informatie**

Citrix verwerkt uw gegevens op basis van de voorwaarden van uw contract met Citrix en beschermt deze volgens het Beveiligingsdocument van Citrix Services. Zie het Beveiligingsdocument van Citrix Services in het Citrix Trust Center.

Citrix gebruikt Google Analytics ook om bepaalde gegevens te verzamelen van de Citrix Workspace‑ app als onderdeel van het CEIP. Bekijk hoe Google omgaat met gegevens die voor Google Analytics zijn verzameld.

#### **Opmerking:**

• Er worden geen gegevens verzameld voor gebruikers in de Europese Unie (EU), de Europese Economische Ruimte (EER), Zwitserland en het Verenigd Koninkrijk (VK).

#### CEIP is standaard ingeschakeld.

Ga als volgt te werk om het verzenden van CEIP‑gegevens naar Citrix en Google Analytics uit te schake‑ len:

- 1. Start de Citrix Workspace‑app voor ChromeOS.
- 2. Ga naar **Instellingen** > **Algemeen**.

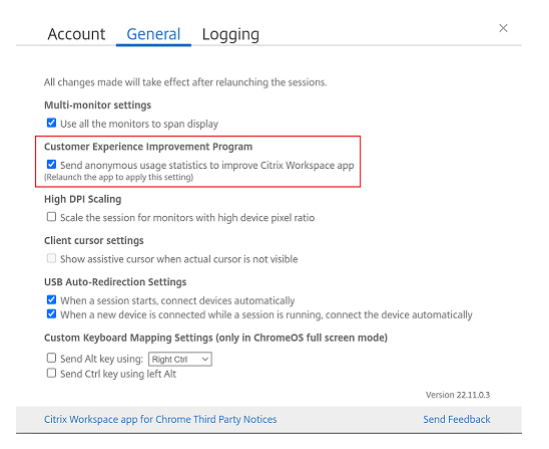

3. Verwijder het vinkje bij **Verzend anonieme gebruiksstatistieken om de Citrix Workspace‑ app te verbeteren**.

#### **Opmerking:**

• Start de sessie opnieuw om de wijzigingen door te voeren.

# **Toetsenbord**

<span id="page-10-0"></span>November 27, 2023

## **Generieke client‑IME voor Oost‑Aziatische talen**

De functie Generic Client Input Method Editor (IME) verbetert de invoer‑ en weergave‑ervaring van Chinese, Japanse en Koreaanse (CJK) taaltekens. Met deze functie kunt u CJK‑tekens opstellen op de cursorpositie wanneer u zich in een sessie bevindt. De functie is beschikbaar voor de Windows VDA‑ en Linux VDA‑omgevingen.

Over het algemeen geeft IME onderdelen van de gebruikersinterface (UI) weer, zoals een kandidaatvenster en een compositievenster. Het compositievenster bevat de compositietekens en de UI‑elementen van de compositie. Bijvoorbeeld onderstrepen en achtergrondkleur. In het kandidaatvenster wordt de kandidatenlijst weergegeven.

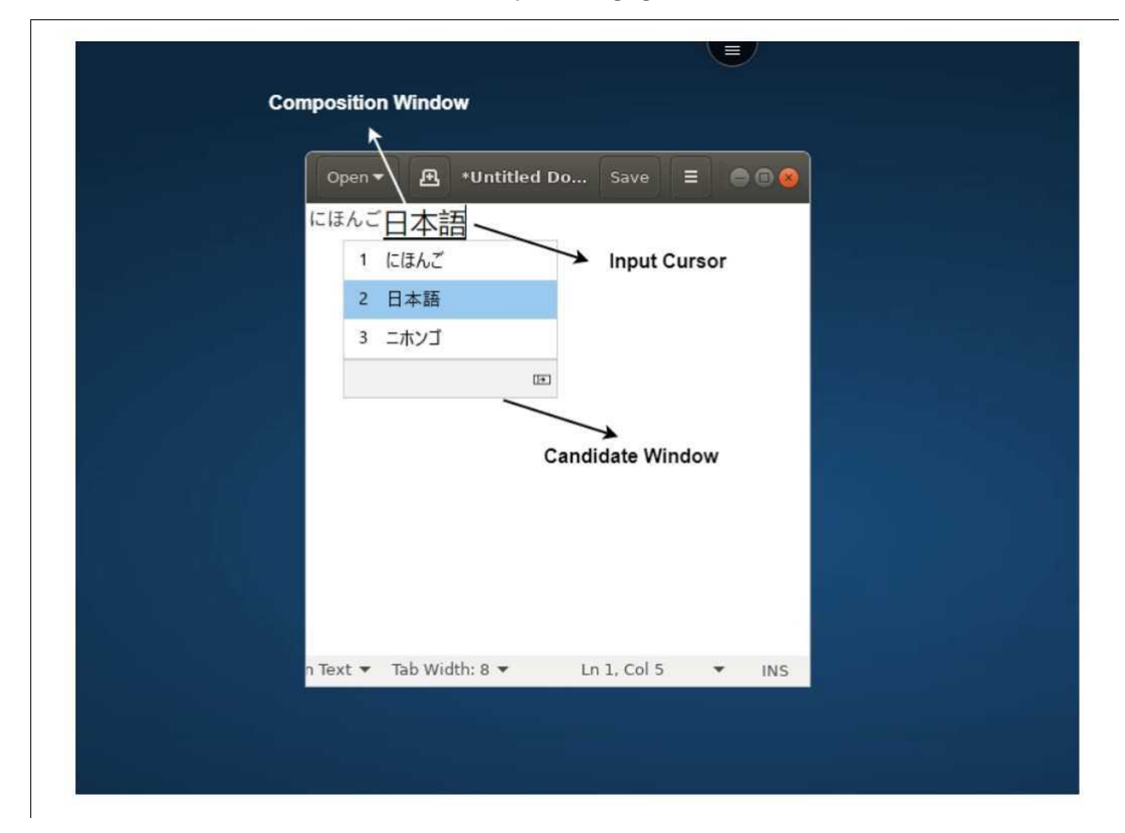

In het compositievenster kunt u kiezen tussen de bevestigde tekens en de samenstellende tekens. Het compositievenster en het kandidaatvenster bewegen mee met de invoercursor. Daardoor biedt de functie een verbeterde invoer van tekens op de cursorlocatie in het compositievenster. Bovendien zorgt het voor een verbeterde weergave in het compositie- en het kandidaatvenster.

#### **Vereisten**

• Schakel voor Linux VDA het beleid**Toetsenbordindeling van de client synchroniseren en IME‑ verbetering** in.

- Schakel voor Windows VDA het beleid **Unicode‑toetsenbordindeling toewijzen**, **Toetsenbor‑ dindeling van client synchroniseren** en **IME‑verbetering**in.
- Gebruik Citrix Linux VDA-versie 2012 en hoger. Voor Citrix Windows VDA ondersteunen alle momenteel beschikbare Windows VDA‑versies de generieke IME‑functie van de client.
- De browsertaal moet Japans, Chinees (vereenvoudigd), Chinees (traditioneel) of Koreaans zijn.
- Gebruik Google Chrome of Mozilla Firefox.

#### **Beperkingen van de functie**

- Tekencompositie mislukt in een Microsoft Excel‑cel. Het probleem treedt op wanneer de cel met een muisklik wordt geselecteerd. [RHTMCRM‑6086]
- Sessies met meerdere monitoren bieden geen ondersteuning voor de functie Generieke client IME. Gebruik in plaats daarvan **Server IME**. Schakel **Server IME**als volgt in:
	- 1. Wijzig desgewenst de taal van het VDA- of servertoetsenbord in Chinees, Japans of Koreaans (CJK).
	- 2. Wijzig de toetsenbordtaal van de client of het Chromebook naar Engels.

## **Aangepaste toetstoewijzingen**

Vanaf versie 2309 kunnen eindgebruikers Windows‑specifieke sneltoetsen en toetscombinaties gebruiken wanneer de VDA een Windows OS‑machine is en het oorspronkelijke invoerapparaat een ChromeOS‑toetsenbord is. U kunt nu de Ctrl‑ en Alt‑toetsen toewijzen met behulp van aangepaste toewijzingen. De gebruiker kan de rechter- of linker Ctrl-toets selecteren om als Alt-toets te fungeren.

**Opmerkingen:**

- De toewijzing is alleen mogelijk in de modus Volledig scherm.
- Nadat u de instelling hebt opgeslagen, is de toewijzing van invloed op alle sessies.
- De functie is standaard ingeschakeld.

#### Aangepaste instellingen voor toetstoewijzingen toepassen:

- 1. Start de Citrix Workspace‑app voor ChromeOS.
- 2. Ga naar **Instellingen** > **Algemeen**.

Het volgende scherm verschijnt.

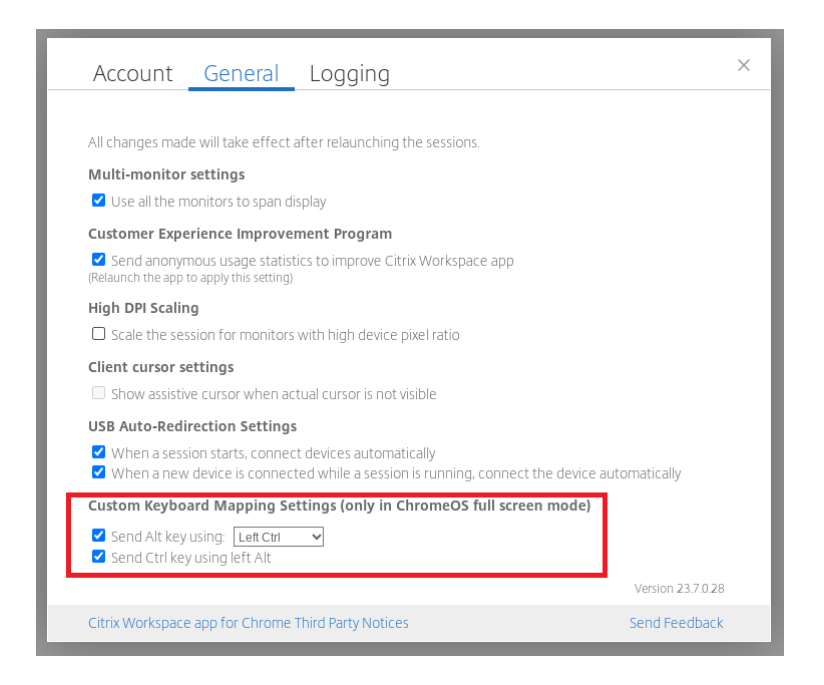

- 1. Schakel het selectievakje **Alt verzenden met** in en selecteer een van de opties **Linker‑Ctrl** of **Rechter‑Ctrl** uit de keuzelijst.
- 2. Schakel het selectievakje **Ctrl‑toets verzenden met de linker Alt‑toets** in om de toets als zo‑ danig toe te wijzen.

#### **Voorbeeld**

Wanneer u de **Alt‑toets verzenden met de linker‑Ctrl** selecteert en de **Ctrl‑toets verzenden met de linker Alt**uitschakelt, wordt alleen de linker **Ctrl**‑toets omgezet in de **Alt**‑toets in de modus Volledig scherm. De rechter **Ctrl**‑toets en de linker **Alt**‑toets blijven ongewijzigd.

**Opmerking:**

• De rechter **Alt**‑toets wordt meestal niet geconverteerd omdat deze wordt gebruikt voor spe‑ ciale gevallen, zoals het wijzigen van invoermethoden op sommige niet-Engelse toetsenborden.

# <span id="page-13-0"></span>**Klembord**

#### September 20, 2023

Om klembordbewerkingen te gebruiken, kunt u de inhoud selecteren en op de sneltoetsen **Ctrl + C** en **Ctrl + V** drukken om gegevens in de volgende indelingen te kopiëren en te plakken. De rechtsklik‑ functie van de muis wordt ook ondersteund om te kopiëren of te plakken:

- Tekst zonder opmaak
- HTML-gegevens
- Afbeeldingsfragmenten

## **Ondersteuning voor HTML‑gegevensindeling**

U kunt de HTML‑indeling gebruiken voor klembordbewerkingen tussen het virtuele bureaublad en het eindpuntapparaat. Wanneer u de HTML‑gegevens kopieert en plakt, wordt de indeling van de broninhoud gekopieerd en wanneer u de gegevens plakt, neemt de doelinhoud de opmaak ook over. De HTML‑indeling zorgt bovendien voor een betere look and feel.

## **Ondersteuning voor het kopiëren van afbeeldingsfragmenten**

Met de standaard sneltoetsen kunt u afbeeldingen kopiëren en plakken tussen uw lokale apparaat en uw Virtual Apps and Desktops‑sessies. U kunt bijvoorbeeld apps zoals Microsoft Word, Microsoft Paint en Adobe Photoshop gebruiken.

#### **Opmerking:**

- Vanwege bandbreedtebeperkingen reageren sessies mogelijk niet meer wanneer u een afbeeldingsfragment van meer dan 2 MB probeert te kopiëren en plakken.
- U kunt **Ctrl + C** en **Ctrl +V** indrukken om te kopiëren en te plakken. De rechtsklikfunctie wordt ook ondersteund om te kopiëren of te plakken:
- U kunt indelingen zoals BMP, PNG, JPEG en GIF gebruiken.

# <span id="page-14-0"></span>**Multimedia**

February 26, 2024

#### **Audio**

U kunt spreken en luisteren via de audio van het apparaat of via de USB‑headset. U kunt ook knoppen op de USB‑headset gebruiken (zoals dempen en overslaan). De gebruikerservaring wordt verrijkt door een ruisvrije audio‑uitvoer.

# **Plug‑and‑play‑ondersteuning voor audioapparaten**

We ondersteunen meerdere audioapparaten en leiden ze om naar de virtuele bureaubladsessie. Wan‑ neer u audioapparaten omleidt, kunt u de naam van het audioapparaat bekijken onder **Geluidsin‑ stellingen** > **Afspelen** en **Geluidsinstellingen** > **Opname** tijdens de virtuele bureaubladsessie. De lijst met apparaten op de VDA wordt dynamisch bijgewerkt wanneer een audioapparaat wordt aanges‑ loten of verwijderd.

#### **Bekende beperkingen**

• Op de VDA wordt de naam van het ingebouwde audioapparaat alleen in het Engels weergegeven. Het probleem doet zich voor wanneer u ChromeOS-apparaten gebruikt. [RHTMCRM-8667]

#### **Webcam**

De Citrix Workspace‑app voor ChromeOS ondersteunt omleiding van webcams voor 32‑bits en 64‑ bits toepassingen, ingebouwde en externe webcams binnen de virtuele bureaublad- en app-sessies. De Workspace‑app detecteert nieuw verbonden externe webcams en maakt deze beschikbaar voor dynamisch gebruik.

#### **Aanbevelingen voor omleiding van webcams**

• Gebruik voor de beste prestaties geavanceerde Chromebooks, netwerken met lage latentie en verbindingen met goede bandbreedte.

# <span id="page-15-0"></span>**Optimalisatie voor Microsoft Teams**

#### February 26, 2024

U kunt nu de volgende functies van Microsoft Teams gebruiken voor virtuele bureaublad- en appsessies:

- Geoptimaliseerde audiogesprekken
- Geoptimaliseerde videogesprekken
- Geoptimaliseerde schermdeling
- Ondersteuning voor e911
- Effecten voor achtergrondvervaging
- Dual Tone Multi Frequency (DTMF)
- Live ondertiteling

#### **Opmerkingen:**

- Het wordt alleen ondersteund op VDA‑versie 1906 en later.
- Bij schermdeling is het delen van het volledige scherm standaard ingeschakeld.
- Tijdens schermdeling met behulp van Microsoft Teams‑optimalisatie wordt de rode rand rond het gedeelde venster niet weergegeven.
- Het delen van apps wordt niet ondersteund.
- In een opstelling met meerdere monitoren is tijdens het videogesprek de video van de deel‑ nemer op één monitor zichtbaar.

## **Videogesprekken en schermdeling op externe monitoren**

Op uw externe monitor kunt u nu de volgende functies van Microsoft Teams gebruiken tijdens gesprekken.

- Geoptimaliseerde video
- Geoptimaliseerde schermdeling

Deze functies zijn beschikbaar voor Microsoft Teams‑gesprekken op virtuele desktops. Ze zijn ook beschikbaar voor gesprekken via de virtuele Microsoft Teams‑app, wanneer u de Microsoft Teams‑ vensters op een externe monitor plaatst.

## **Notities (update versie 96 van ChromeOS)**

- Om te voorkomen dat de update van ChromeOS versie 96 invloed heeft op de werking van Mi‑ crosoft Teams, moet u het volgende doen voordat u de ChromeOS bijwerkt:
- Voor gebruikers die een opnieuw verpakte versie van de Citrix Workspace‑app gebruiken, zie het Knowledge Center-artikel CTX331648 en voer de stappen uit.
- Voor alle andere gebruikers van de Citrix Workspace‑app voor ChromeOS, versie 2110 en eerder, zie het Knowledge Center-artikel CTX331653.

## **Ondersteuning voor dynamische [e911](https://support.citrix.com/article/CTX331653)**

De Citrix Workspace‑app ondersteunt dynamische noodoproepen. Bij gebruik in Microsoft Calling Plans, Operator Connect en Direct Routing kunt u:

- noodoproepen configureren en doorsturen;
- beveiligingspersoneel waarschuwen.

De melding wordt gegeven op basis van de huidige locatie van de Citrix Workspace‑app die op het eindpunt werkt, in plaats van de Microsoft Teams‑client op de VDA.

Volgens de wet van Ray Baum moet de verzendbare locatie van de 911‑beller worden doorgestuurd naar het juiste Public Safety Answering Point (PSAP). Vanaf de Citrix Workspace‑app 2112 voor ChromeOS voldoet Microsoft Teams‑optimalisatie met HDX aan de wet van Ray Baum.

# **Achtergrondvervaging en effecten in Microsoft Teams‑optimalisatie**

Vanaf release 2303 ondersteunt de Citrix Workspace‑app voor ChromeOS achtergrondvervaging en effecten bij Microsoft Teams‑optimalisatie voor videogesprekken. U kunt de achtergrondeffecten van Microsoft Teams vervagen of vervangen om onverwachte en storende afleiding te voorkomen door het gesprek te helpen focussen op het silhouet (lichaam en gezicht). Deze functie kan worden gebruikt bij P2P‑gesprekken en telefonische vergaderingen. Deze functie is geïntegreerd met de gebruikersin‑ terface van Microsoft Teams.

#### **Opmerkingen:**

- Deze functie is standaard uitgeschakeld. Als u deze functie wilt inschakelen, neemt u con‑ tact op met de beheerder van uw organisatie voor hulp.
- Ondersteuning voor meerdere vensters is een vereiste waarvoor een VDA-update naar 2112 of hoger nodig is. Zie Vergaderingen en chatten met meerdere vensters voor meer infor‑ matie.

## **Beperkingen**

- Door de beheerder en de gebruiker gedefinieerde achtergrondvervanging wordt niet ondersteund.
- Wanneer u deze functie inschakelt, kunnen er prestatieproblemen optreden.
- Nadat de ICA‑sessie opnieuw is verbonden, is het effect uitgeschakeld. In de gebruikersinterface van Microsoft Teams wordt echter met een vinkje aangegeven dat het vorige effect nog steeds Aan staat. Citrix en Microsoft werken samen aan een oplossing van dit probleem.

# **Ondersteuning voor Dual Tone Multi Frequency (DTMF) met Microsoft Teams**

De Citrix Workspace‑app ondersteunt nu Dual Tone Multi Frequency (DTMF) signaleringsinteractie bij telefoniesystemen (bijvoorbeeld PSTN) en vergadergesprekken in Microsoft Teams. Deze functie is standaard ingeschakeld.

## **Live ondertiteling van Microsoft Teams**

Wanneer Live- ondertiteling is ingeschakeld in Microsoft Teams, ondersteunt Microsoft Teamsoptimalisatie transcriptie in realtime van wat de spreker zegt.

## **Ondersteuning voor secundaire beltoon**

Vanaf de versie 2312 kunt u de secundaire belfunctie gebruiken om een secundair apparaat te se‑ lecteren waarop u de melding van een inkomend gesprek wilt ontvangen wanneer Microsoft Teams is geoptimaliseerd.

Stel bijvoorbeeld dat u een luidspreker als secundair belsignaal hebt ingesteld en dat uw eindpunt is aangesloten op de hoofdtelefoon. In dat geval stuurt Microsoft Teams de inkomende oproep naar de koptelefoon en de speaker. In de volgende gevallen kunt u geen secundaire beltoon instellen:

- Als u niet verbonden bent met meer dan één audioapparaat
- Als het randapparaat niet beschikbaar is (bijvoorbeeld een Bluetooth-headset)

**Opmerking**

Deze functie is standaard uitgeschakeld.

#### **Bekende beperkingen in de functie**

• Als u deze functie inschakelt, kunt u het secundaire belsignaal twee keer horen spelen met een lichte vertraging. Dit probleem is een bug in Microsoft Teams en ze zijn van plan dit op te lossen in de komende versie van Microsoft Teams.

# <span id="page-18-0"></span>**Werken met bestanden**

November 27, 2023

#### **Bestandsoverdracht**

De Citrix Workspace‑app voor ChromeOS biedt veilige bestandsoverdracht tussen een gebruikersap‑ paraat en een Citrix Virtual Apps and Desktops‑ en Citrix DaaS‑sessie.

Standaard kunnen gebruikers:

- Bestanden uploaden vanuit een lokale downloadmap of aangesloten randapparaat naar de externe bureaubladsessie.
- Bestanden downloaden van hun Citrix Virtual Apps and Desktops‑ en Citrix DaaS‑sessies naar een lokaal apparaat.
- Bestanden downloaden naar een lokale map of naar een randapparaat van hun eigen apparaat.

#### **Kenmerken van de functie**

- Een gebruiker kan maximaal 10 bestanden tegelijk uploaden of downloaden.
- Maximale bestandsgrootte:
	- **–** Voor uploads: 2147483647 bytes (2 GB)
	- **–** Voor downloads: 262144000 bytes (250 MB)

#### **Beperkingen van de functie**

• Als het beleid **Bestand uploaden naar bureaublad** of **Bestand downloaden van bureaublad** is ingesteld op **Uitgeschakeld**, worden op de werkbalk nog steeds de pictogrammen Uploaden en Downloaden weergegeven. Defunctionaliteit is echter gebaseerd op de beleidsinstelling. Als beide beleidsfuncties zijn ingesteld op **Uitgeschakeld**, worden de pictogrammen Uploaden en Downloaden niet op de werkbalk weergegeven.

#### **Toewijzing van clientstations**

Vanaf versie 2307 ondersteunt de functie Client Drive Mapping (CDM) het toewijzen van mappen op het lokale ChromeOS‑apparaat, zodat ze toegankelijk zijn vanuit een sessie. U kunt elke map op het ChromeOS‑apparaat toewijzen, bijvoorbeeld mappen van Downloads, Google Drive en USB‑stations, zolang de map geen systeembestanden bevat.

U kunt de volgende bewerkingen uitvoeren:

- Bestanden en mappen kopiëren vanuit de sessie naar het toegewezen station en omgekeerd.
- De lijst met bestanden en mappen op het toegewezen station bekijken.
- De inhoud van het bestand op het toegewezen station openen, lezen en wijzigen.
- De bestandseigenschappen (alleen gewijzigde tijd en bestandsgrootte) op het toegewezen station bekijken.

Deze functie biedt het voordeel dat in de bestandsverkenner binnen de HDX-sessie zowel virtuele bureaubladstations als lokale machinestations samen kunnen worden gebruikt.

#### **Bekende beperkingen**

- U kunt de naam van bestanden en mappen op het toegewezen station niet wijzigen.
- Toewijzingen bevatten alleen de naam van de map en niet het volledige pad.
- Als uw lokale map verborgen bestanden bevat en u dezelfde map hebt toegewezen, zijn de verborgen bestanden zichtbaar in de sessie op het toegewezen station.
- U kunt de bestandseigenschap niet wijzigen in alleen‑lezen toegang op het toegewezen station.
- Wanneer u een map van een verwijderbaar apparaat toewijst en als u het apparaat tijdens een actieve sessie verwijdert, kunt u het toegewezen station niet binnen de sessie gebruiken. Als u de toewijzingen handmatig wilt verwijderen, klikt u op het **X**‑teken naast de specifieke toewijz‑ ing.

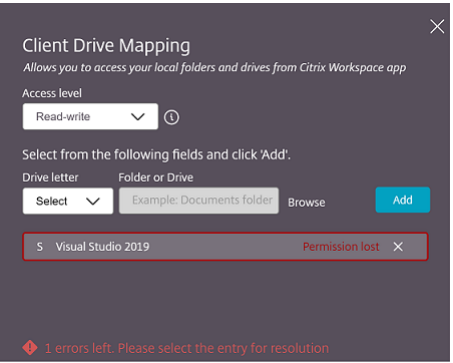

#### **Toegangsniveau**

U kunt de toegangsniveaus voor mappen of stations instellen wanneer de functie is ingeschakeld. Als een beheerder bijvoorbeeld **availableAccessLevels** instelt op [\*\*"Geen toegang", "Alleen‑lezen"\*\*], ziet u de opties **Alleen‑lezen** en **Geen toegang** in de keuzelijst.

#### **De CDM‑functie gebruiken**

In bureaubladsessies:

1. Navigeer naar **Werkbalk** > **meer (…)** > **Een station toewijzen**.

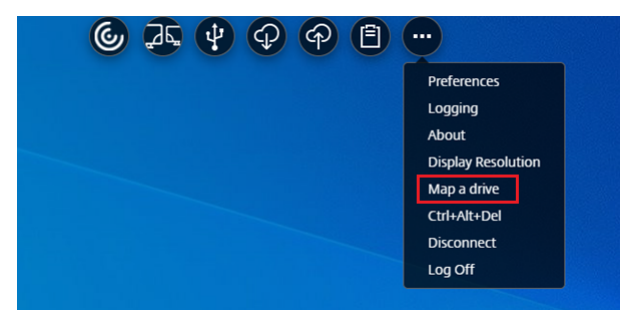

Het CDM‑dialoogvenster verschijnt.

2. Zie de sectie De CDM‑gebruikersinterface gebruiken voor de volgende stappen.

In app‑ en bureaubladsessies:

1. Klik in het Chrome-paneel met de rechtermuisknop op het pictogram van de Citrix Workspaceapp en **selecteer Connection Center**

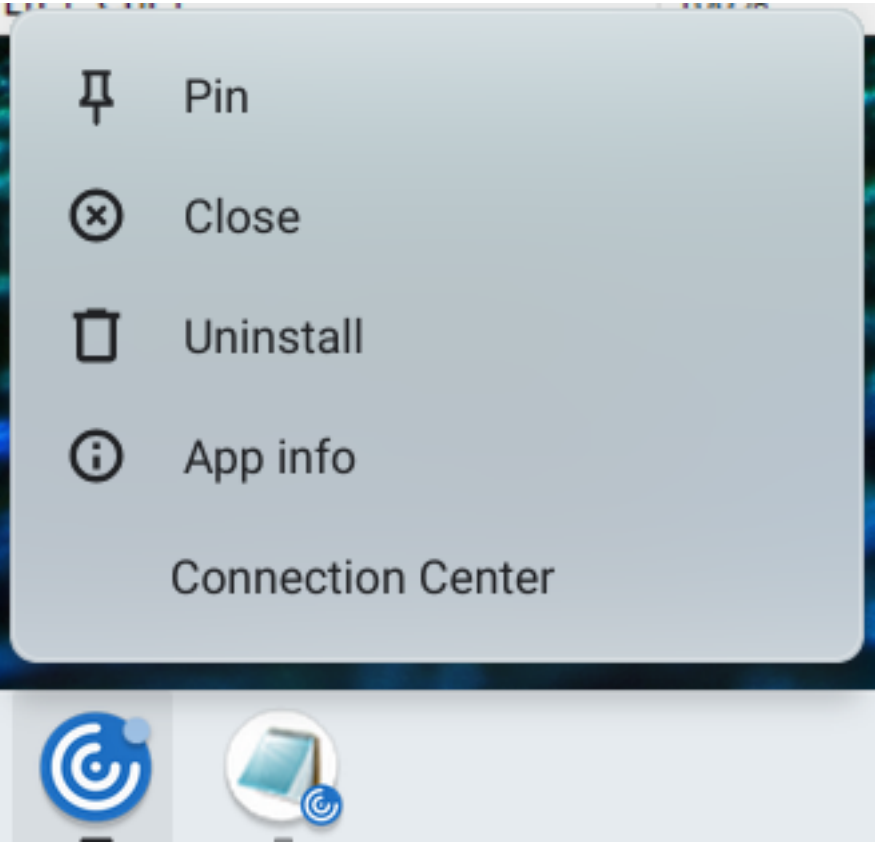

Het **Connection Center**‑scherm verschijnt.

2. Selecteer de sessie en de app. Klik op **Een station toewijzen**.

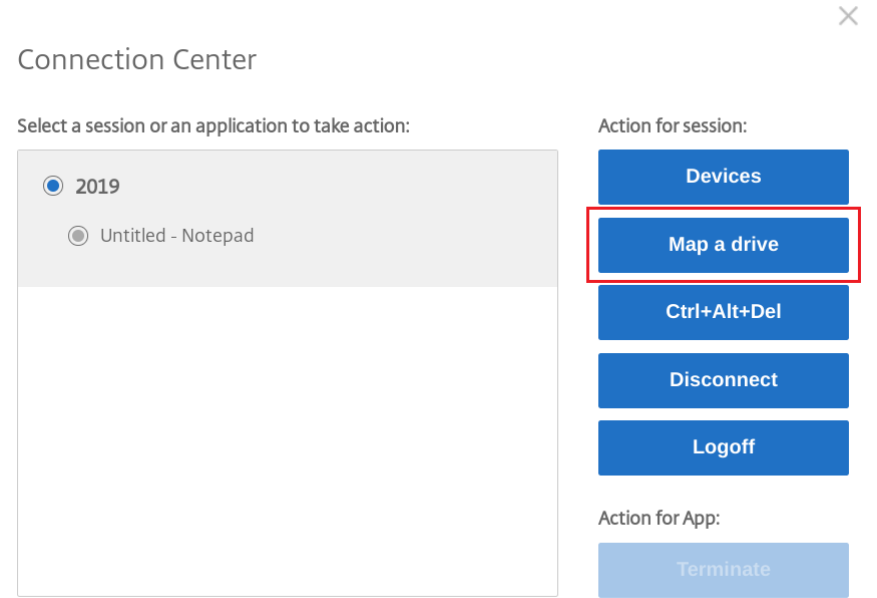

Het CDM‑dialoogvenster verschijnt.

3. Zie de sectie De CDM‑gebruikersinterface gebruiken voor de volgende stappen.

#### **De CDM‑gebruik[ersinterface gebruiken](https://help-docs.citrix.com/en-us/citrix-workspace-app-for-chrome/configure.html#how-to-use-cdm-ui)**

1. Selecteer het **toegangsniveau** voor de map of het station. Welke optie in de keuzelijst wordt weergegeven, is afhankelijk van het toegangsniveau dat door de IT-beheerder van uw organisatie is ingesteld voor uw profiel.

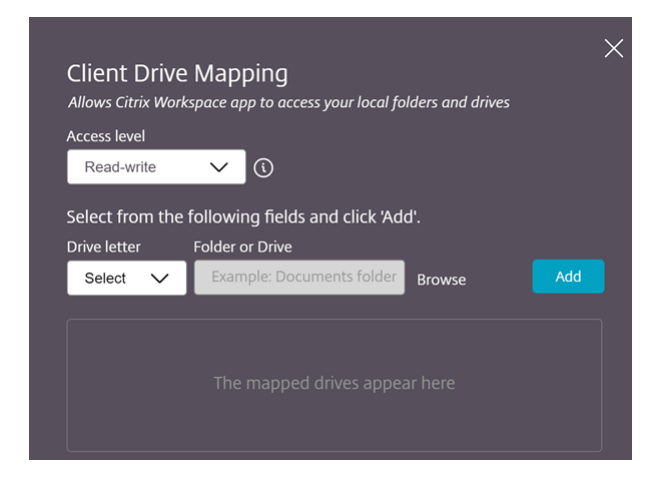

- 2. Selecteer een **stationsletter** en klik op**Bladeren**om naar uwmap of station op uw Chromebook te gaan.
- 3. Klik op **Toevoegen**.

4. Verbreek de verbinding met de sessie en maak opnieuw verbinding.

De stationsletter die in de sessie is toegewezen, wordt weergegeven.

# <span id="page-23-0"></span>**Grafische instellingen**

September 20, 2023

## **DPI schalen**

De Citrix Workspace-app voor ChromeOS stelt het besturingssysteem in staat de resolutie van appen bureaubladsessies te regelen en ondersteunt het schalen van DPI-clients voor sessies op één monitor.

De Citrix Workspace‑app voor ChromeOS ondersteunt DPI‑schaling door u de VDA‑resolutie te laten instellen op monitoren met een hoge pixelverhouding.

De functie **Schalen voor hoge DPI** is standaard uitgeschakeld voor app‑ en bureaubladsessies. Voor een betere resolutie op apparaten met een hoge DPI gaat u naar **Instellingen** en schakelt u het selec‑ tievakje **Schalen voor hoge DPI** in.

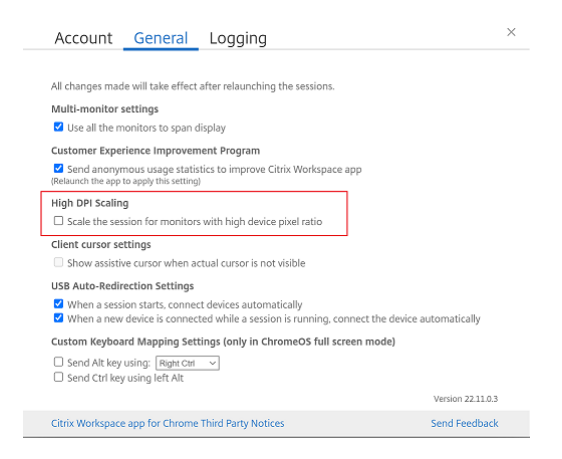

Ga naar de sessiebalk om de resolutie voor bureaubladsessies in te stellen. Selecteer **Voorkeuren** > **Beeldschermresolutie** > **Pixelverhouding van het apparaat gebruiken** om de juiste resolutie in te stellen op de VDA. Wanneer de resolutie op de VDA juist is ingesteld, wordt onscherpe tekst scherper.

## **Hulpcursor**

Als een cursor niet zichtbaar is in een bureaubladsessie, kunt u een hulpcursor inschakelen. Start de sessie na het instellen opnieuw.

# <span id="page-24-0"></span>**Randapparatuur**

September 20, 2023

## **Omleiding samengesteld USB‑apparaat**

Vanaf release 2211 kunnen beheerders configureren of bepaalde interfaces van het apparaat al dan niet via USB‑omleiding naar de sessie worden omgeleid. U kunt nu een specifieke interface van een samengesteld USB‑apparaat selecteren en omleiden naar de Citrix Workspace‑appsessie via USB‑omleiding.

#### **Hoe gebruikt u deze functie?**

Om de samengestelde USB‑omleidingsfunctie te gebruiken:

1. Klik op het USB‑pictogram op de werkbalk.

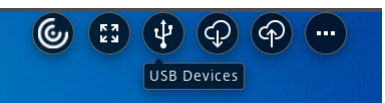

Als er geen USB‑apparaten zijn verbonden, verschijnt het volgende pop‑upvenster:

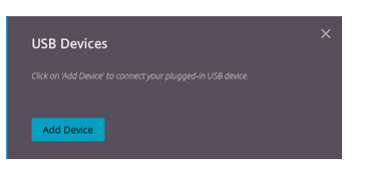

- 2. Sluit een USB‑apparaat aan op uw lokale machine. De volgende pop‑up kan verschijnen:
- 3. Klik op**USB‑apparaten**om het USB‑apparaat weer te geven en om te leiden. Na een succesvolle verbinding detecteert de Citrix Workspace‑app de USB. Voor de interface van elk USB‑apparaat ziet u een keuzelijst. De twee opties zijn:
	- **Toegang tijdens de sessie en vanaf lokale machine (geoptimaliseerd)**: selecteer deze optie als u toegang wilt tot de USB op uw apparaat en tijdens een sessie.
	- **Toegang tijdens sessie (algemeen**): selecteer deze optie als u alleen tijdens de sessie toe‑ gang tot de USB wilt hebben.

Selecteer voor betere prestaties de optie **Toegang tijdens de sessie en vanaf lokale ma‑ chine (geoptimaliseerd)**.

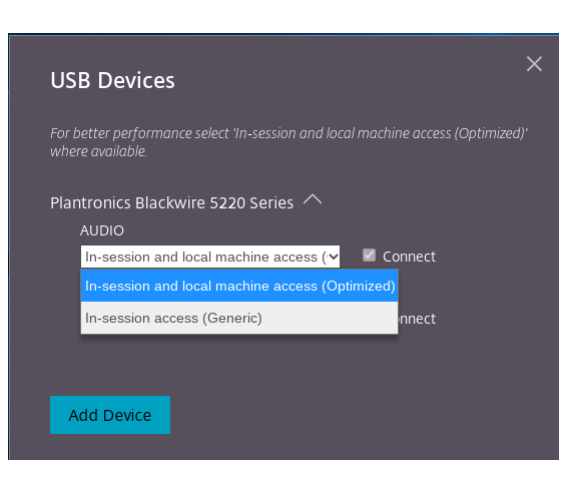

4. Selecteer **Verbinden** om de interface om te leiden.

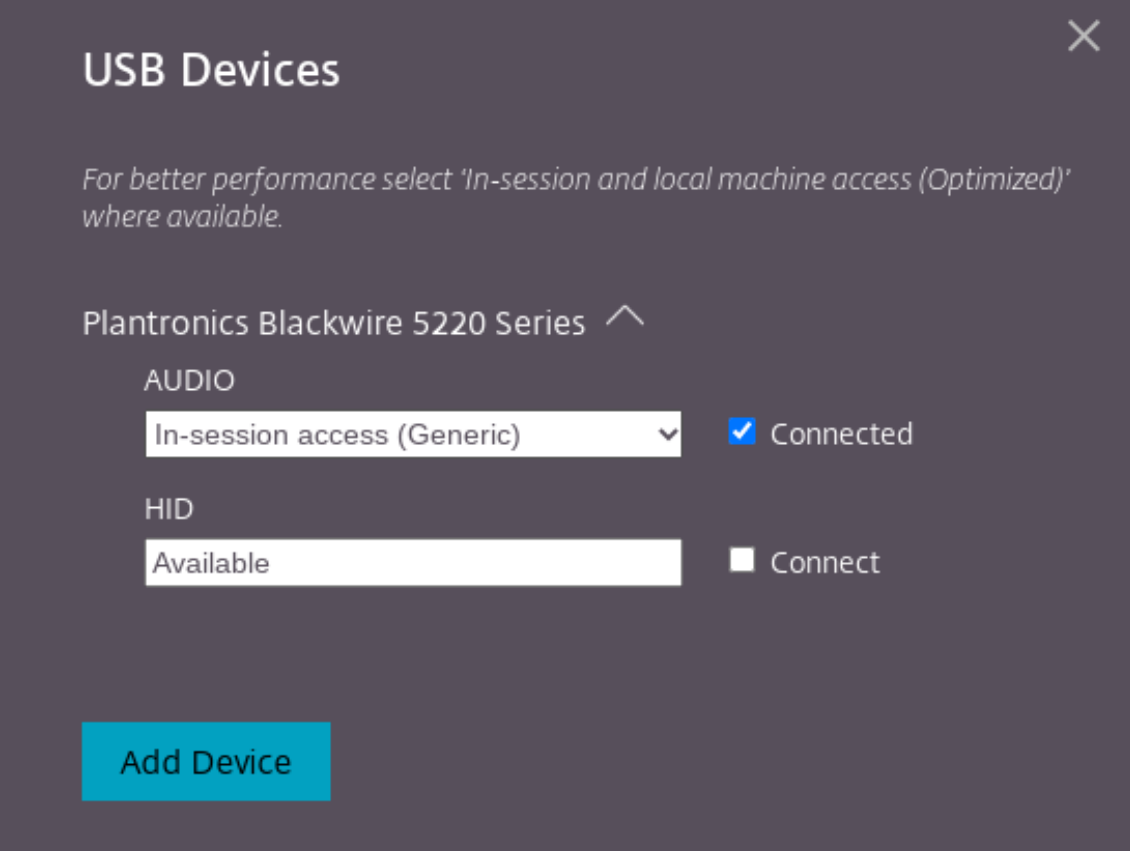

#### Als de omleiding lukt verandert de status naar **Verbonden**.

#### **Opmerkingen:**

• Om een USB‑apparaat handmatig toe te voegen, klikt u op **Apparaat toevoegen**. Het di‑ aloogvenster voor de Chrome-kiezer verschijnt met een lijst van de USB-apparaten. U kunt het apparaat uit de lijst selecteren.

• Als een verbinding met een USB-apparaat wordt geweigerd, verschijnt het volgende foutbericht:

"Uw beheerder heeft het zojuist geplaatste apparaat geblokkeerd. Neem contact op met de beheerder van uw organisatie als u hulp nodig hebt."

#### **De USB‑interface tussen de sessies overdragen**

Wanneer u op de werkbalk op het USB‑pictogram klikt, verschijnt er een lijst met USB‑apparaten die verbonden zijn met uw sessies. Als het USB‑apparaat al in een andere sessie wordt gebruikt, kunt u zien dat op het USB‑apparaat de status **Verbonden met een andere sessie** wordt weergegeven.

Als u naar de huidige sessie wilt omleiden, selecteert u **Verbinden** achter het USB‑apparaat. De status verandert dienovereenkomstig.

## **Instellingen voor automatische omleiding van samengestelde USB‑apparaten**

Vanaf versie 2301 kunt u voor elk USB‑apparaat binnen een virtuele bureaubladsessie een voorkeur voor automatische omleiding selecteren. De Citrix Workspace-app biedt nu instellingen op appniveau, waarmee u de automatische omleiding voor USB‑apparaten kunt regelen. U kunt voorkeuren instellen en de instelling opslaan bij het starten van een sessie.

Er zijn twee opties: bij het starten van de sessie of tijdens de sessie.

#### Account General

All changes made will take effect after relaunching the sessions.

#### Multi-monitor settings

Use all the monitors to span display

#### Customer Experience Improvement Program

Send anonymous usage statistics to improve Citrix Workspace app (Relaunch the app to apply this setting)

#### High DPI Scaling

 $\Box$  Scale the session for monitors with high device pixel ratio

#### Client cursor settings

 $\Box$  Show assistive cursor when actual cursor is not visible

#### **USB Auto-Redirection Settings**

V When a session starts, connect devices automatically V When a new device is connected while a session is running, connect the device automatically

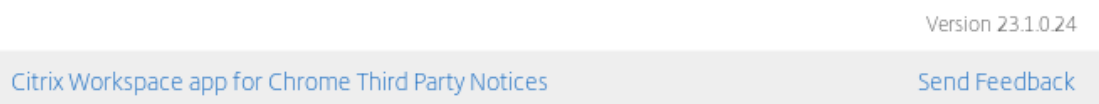

#### **Opmerking:**

• Deze functie ondersteunt implementaties op locatie en in de cloud en is alleen beschikbaar voor beheerde Chrome‑gebruikers.

#### **Verbeteringen aan de gebruikersinterface van samengestelde USB‑apparaten**

Als vanaf release 2306 de configuratie van een samengesteld USB‑apparaat is ingesteld op"split": true, worden in de gebruikersinterface van **USB‑apparaten** de onderdelen op basis van interfacenummers in plaats van interfaceklassen weergegeven.

## **Gebruikersinterface**

Hieronder volgt een voorbeeld:

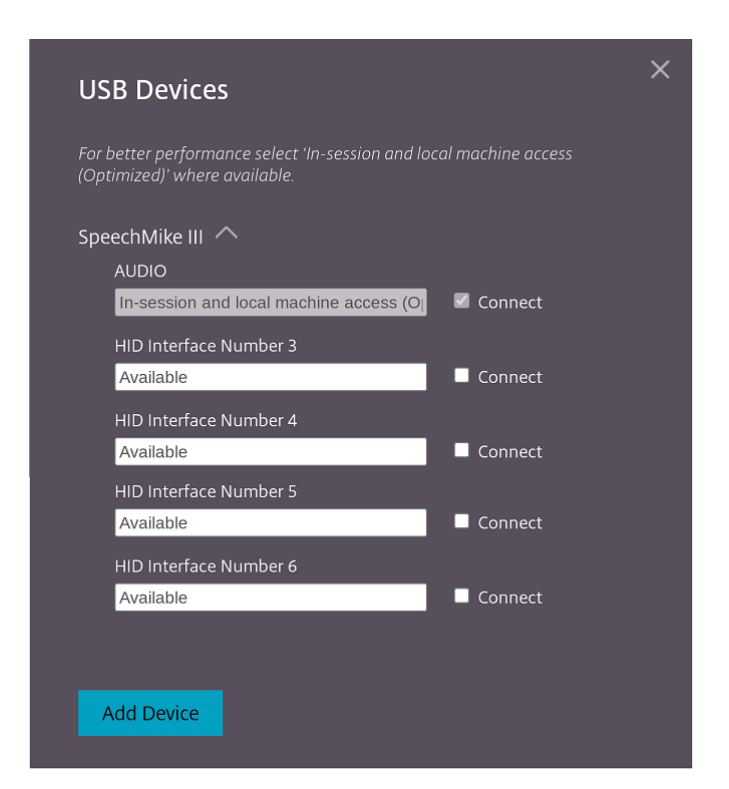

# <span id="page-28-0"></span>**Afdrukken**

September 20, 2023

#### **Ondersteuning voor netwerkprinters**

Vanaf de 2305‑release ondersteunt de Citrix Workspace‑app voor ChromeOS afdrukken via het netwerk. U kunt de lijst met printers weergeven die tijdens de sessie met hun Chromebook zijn verbonden. Gebruikers kunnen rechtstreeks een printer selecteren zonder eerst PDF‑bestanden op het lokale apparaat te hoeven genereren. Deze functie wordt ondersteund in:

- VDA-versies 2112 en hoger;
- ChromeOS versie 112 en hoger.

# <span id="page-28-1"></span>**Instellingen store**

February 26, 2024

#### **Ondersteuning voor meerdere stores**

Vanaf versie 2305 kunnen IT‑beheerders meerdere stores toewijzen aan eindgebruikers. Eindgebruik‑ ers kunnen nu eenvoudig tussen meerdere stores wisselen zonder de exacte store-URL te hoeven onthouden. Deze functie verbetert de gebruikerservaring bij toegang tot meerdere stores.

#### **Meerdere StoreFronts**

U kunt het Store‑adres wijzigen zonder Citrix Workspace opnieuw te hoeven starten. Bestaande Citrix Workspace‑sessies, indien aanwezig, blijven ononderbroken draaien.

Om stores toe te voegen:

- 1. Klik op **Instellingen** in de Citrix Workspace‑app voor ChromeOS en selecteer het tabblad **Ac‑ count**.
- 2. Voer de StoreFront‑URL of het e‑mailadres in het veld **StoreFront‑URL of E‑mailadres** in.
- 3. Klik op **Toepassen** om de nieuwe store op te slaan.

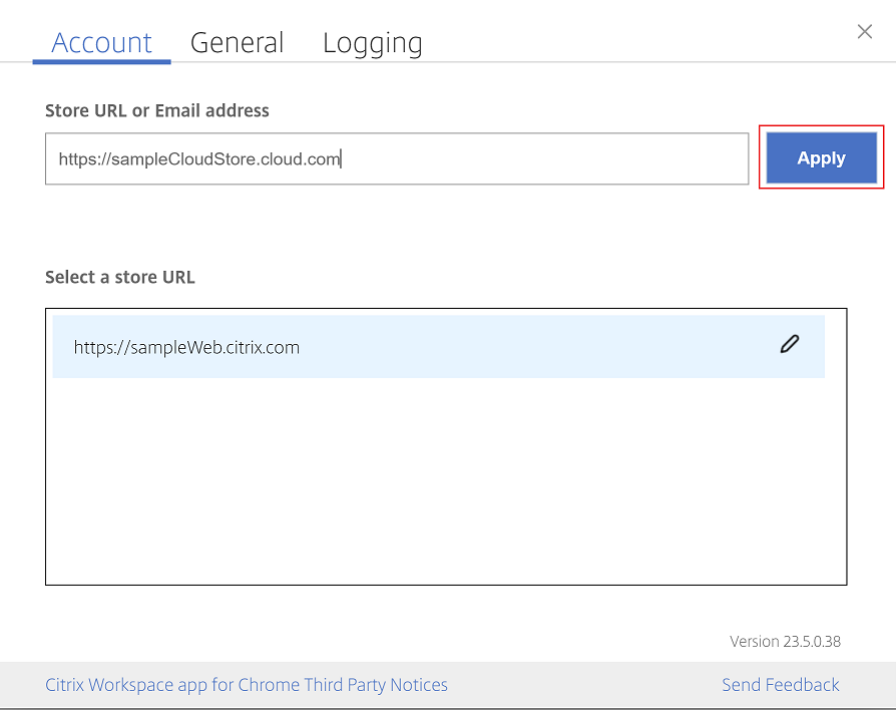

Om van store te wisselen, selecteert u een store in de lijst **Selecteer een store‑URL**.

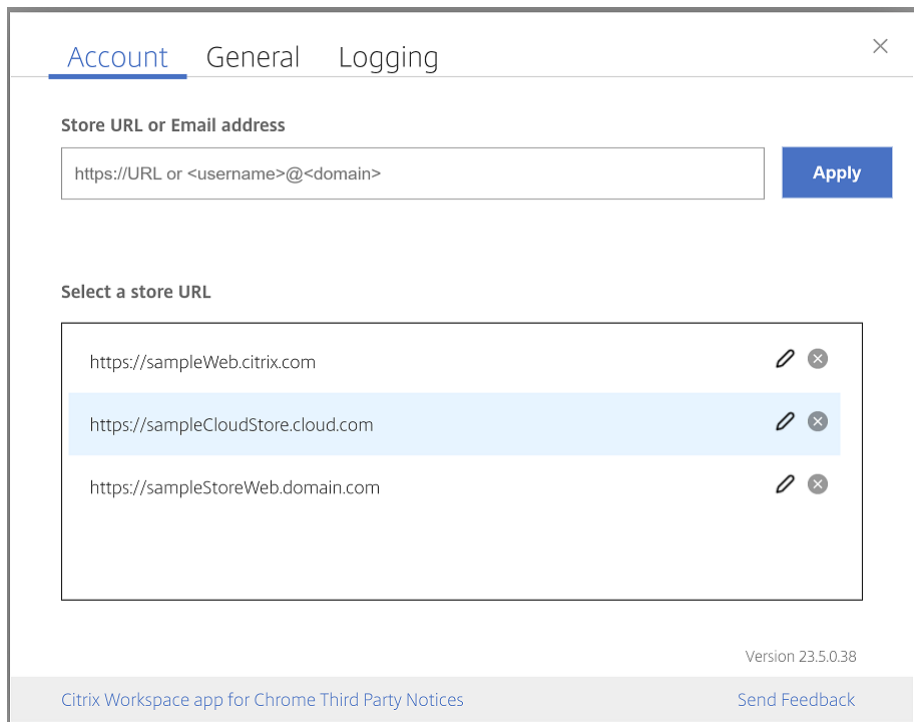

Als u een store uit de lijst wilt verwijderen, klikt u op het <sup>●</sup> naast het store-adres dat u wilt verwijderen en bevestigt u de verwijdering.

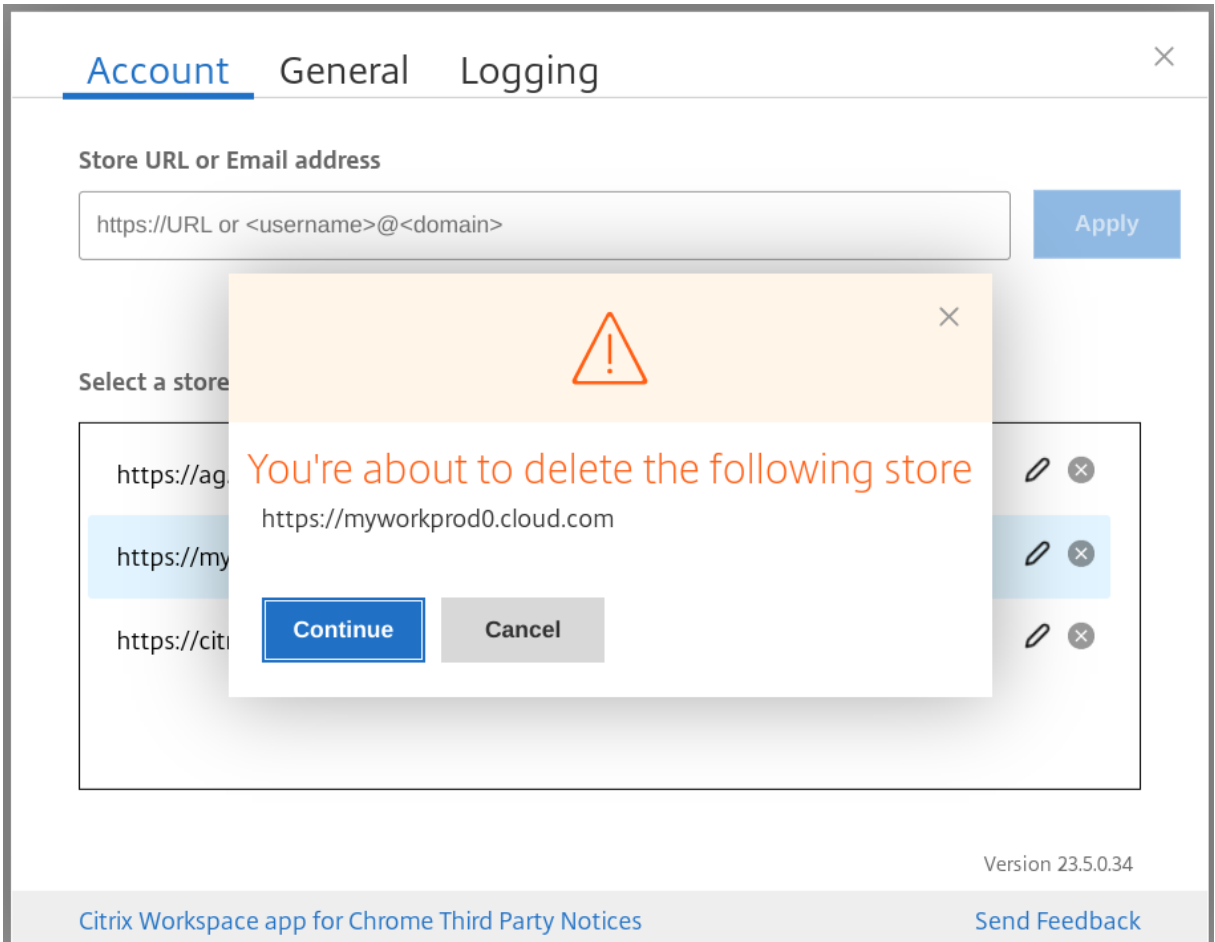

#### **Store opnieuw laden**

In het venster van de Citrix Workspace‑app voor ChromeOS is een knop toegevoegd om opnieuw te laden. Wanneer u op de knop klikt, worden de cookies van de store gewist en wordt de storepagina opnieuw geladen.

## **Store vernieuwen**

Vanaf versie 2307 kunt u de volgende configuraties toepassen om dubbele exemplaren van de gepub‑ liceerde apps te voorkomen.

#### **Opmerking:**

• De configuratie is standaard uitgeschakeld. Wanneer u deze configuratie inschakelt, ziet u niet de dubbele exemplaren van de gepubliceerde app. Klik op het  $\blacksquare$  om de store te vernieuwen.

## **Detectie van stores via e‑mail**

U kunt nu uw e‑mailadres gebruiken om toegang te krijgen tot de Citrix Workspace‑app zonder dat u de Store‑URL hoeft te onthouden. De stores die aan uw account zijn toegewezen, worden automatisch gevuld. Navigeer naar het keuzemenu **Accounts** > **Store‑URL of ‑e‑mailadres** om de lijst met stores te bekijken die aan uw e‑mail zijn gekoppeld.

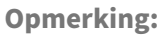

U kunt nog steeds de store‑URL gebruiken om u aan te melden.

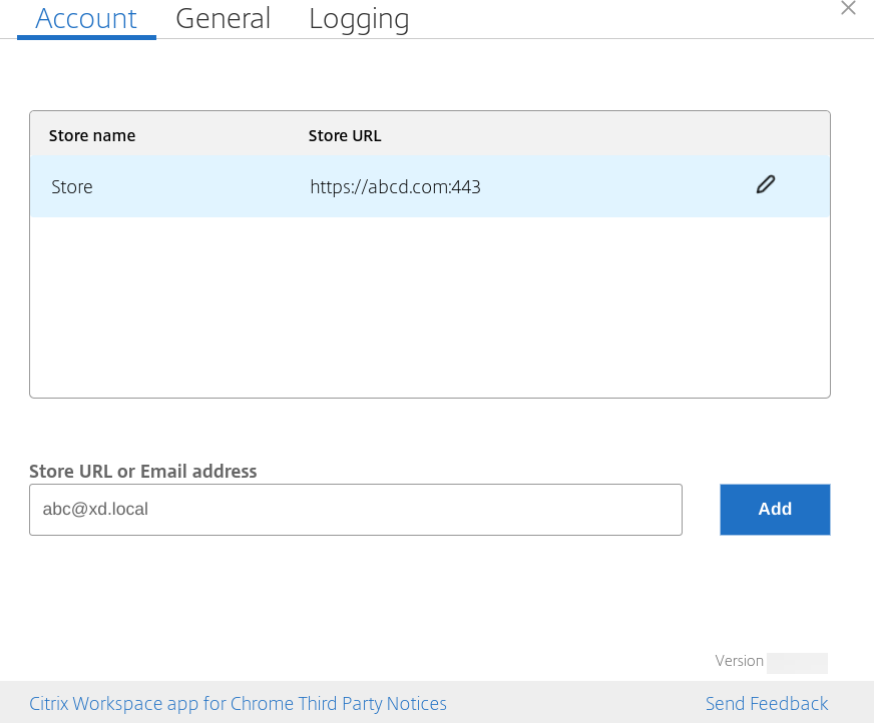

## **Korte naam voor store‑URL**

Voorheen kon u de store‑URL's zien, maar er was geen mogelijkheid om een korte naam voor de store‑ URL's toe te voegen of te wijzigen. Deze regeling maakte het voor de beheerders en gebruikers moeilijk om de store‑URL's te onthouden.

Vanaf versie 2402 kunnen beheerders voor beheerde gebruikers een aangepaste storenaam en de store‑URL uit de Google Admin Console pushen. Deze functie maakt het voor gebruikers eenvoudiger om de verschillende stores te identificeren. De beheerder kan ook beslissen of de gebruiker de storenaam mag bewerken of niet door het kenmerk **allowEditStoreName** in te stellen op **true** of **false**. Zie de volgende sectie over de configuratie voor meer informatie.

Voor BYOD‑gebruikers wordt de storenaam automatisch gegenereerd. Bijvoorbeeld Store, Store 1, Store 2, enzovoort. De stores worden gevuld met behulp van de functie voor storedetectie via e-mail. Gebruikers kunnen de storenaam naar wens bewerken.

#### **Hoe kunt u de functie gebruiken**

BYOD‑gebruikers kunnen standaard de naam van de store bewerken. Voor beheerde gebruikers kunt u echter, als de beheerder van uw organisatie toestemming geeft om de storenaam te bewerken, het volgende doen:

- 1. Start de Citrix Workspace‑app voor ChromeOS.
- 2. Identificeer op het tabblad **Account** de store‑URL die u wilt bewerken.
- 3. Klik op het pictogram **Storeknop bewerken** .

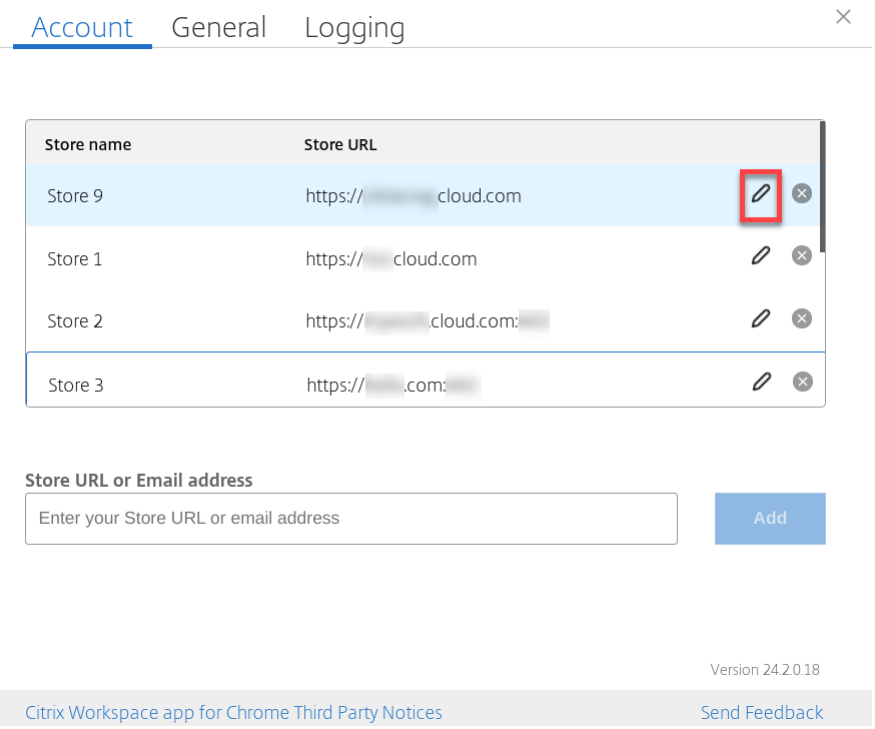

Het dialoogvenster **Account bewerken** verschijnt.

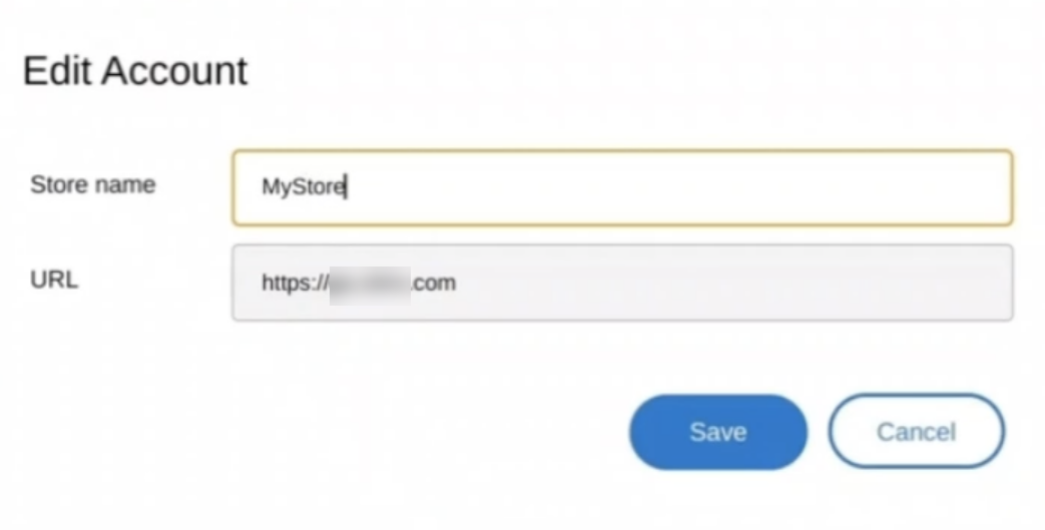

- 4. Voer de **Storenaam** in waaraan u kunt koppelen.
- 5. Klik op **Opslaan**.

# **Ondersteuning voor aanraking en mobiliteit**

September 20, 2023

#### **Ondersteuning voor aanraking**

De Citrix Workspace-app voor ChromeOS verbetert nu de aanraakondersteuning door u de mogelijkheid te bieden sessies uit te voeren op Chrome‑apparaten die aanraakbediening in tabletmodus ondersteunen. Deze functie biedt ondersteuning voor bewegingen, multi-touch en schermtoetsenbordfunctionaliteit.

Het pictogram **Toetsenbord openen** verschijnt nu op de sessiebalk wanneer een Chrome‑apparaat zich in tabletmodus bevindt. Wanneer u deze functie gebruikt of met drie vingers tikt, verschijnt het schermtoetsenbord.

Wanneer u een sessie start op een apparaat met aanraakbediening, worden de bewegingen standaard in de panmodus verwerkt. Met de werkbalk kunt u overschakelen naar de multi-aanraakmodus. Deze functie zorgt voor een betere gebruikerservaring.

## **Verbeteringen voor bewegingen op apparaten met aanraakscherm**

Vanaf release 23.4. is de eindgebruikerservaring met betrekking tot bewegingen, multi‑touch en schermtoetsenbordfunctionaliteit (tabletmodus) van de Citrix Workspace‑app verbeterd. In uw Citrix Workspace‑appsessies kunt u alle bekende multi‑aanraakbewegingen gebruiken, waaronder tikken, vegen en slepen.

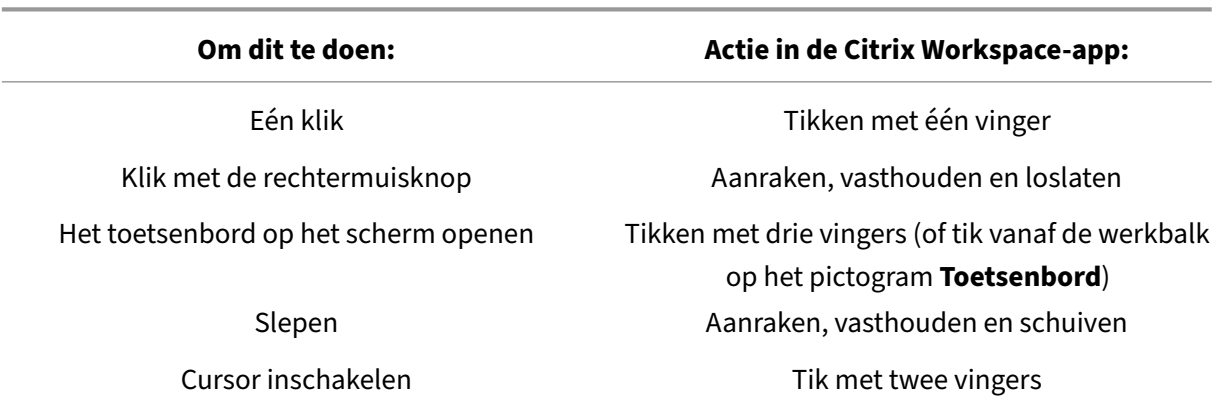

Hieronder volgt de gids voor bewegingen:

#### **Automatische toetsenbordweergave**

Voor nieuwe gebruikers kunt u automatische toetsenbordweergave op een server inschakelen met behulp van de zwevende toetsenbordknop die in het invoerveld verschijnt. Bij daaropvolgend gebruik verschijnt het toetsenbord automatisch.

#### **Beperkingen van de functie:**

- Met drie vingers tikken om het schermtoetsenbord op te halen werkt niet in multiaanraakmodus. Het werkt alleen in de panmodus.
- Om ervoor te zorgen dat het schermtoetsenbord goed blijft werken, moet u het altijd sluiten met het pictogram **Toetsenbord openen** op de sessiebalk in plaats van met het schermtoetsenbord van het systeem. Als u het schermtoetsenbord sluit met behulp van het schermtoetsenbord van het systeem, kan het toetsenbord onverwacht gedrag gaan vertonen.

# **URL‑omleiding**

September 20, 2023

Wanneer deze functie is ingeschakeld, worden URL's onderschept op de VDA van de server en naar het gebruikersapparaat verzonden. De URL's worden op het lokale apparaat geopend zonder dat er extra dialoogvensters verschijnen.

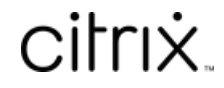

© 2024 Cloud Software Group, Inc. All rights reserved. Cloud Software Group, the Cloud Software Group logo, and other marks appearing herein are property of Cloud Software Group, Inc. and/or one or more of its subsidiaries, and may be registered with the U.S. Patent and Trademark Office and in other countries. All other marks are the property of their respective owner(s).

© 1999–2024 Cloud Software Group, Inc. All rights reserved. 37